## **Annexe 1**

## **Tutoriel pour envoyer un mail à un groupe en copie cachée**

1. Sélectionner écrire :

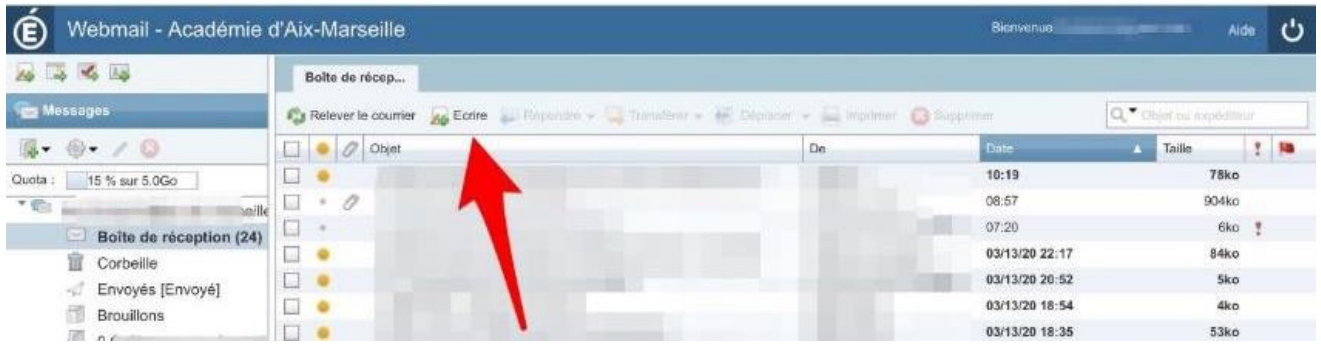

2. Cliquez sur le bouton Copie Carbone Invisible (CCI) pour qu'apparaisse la ligne CCI :

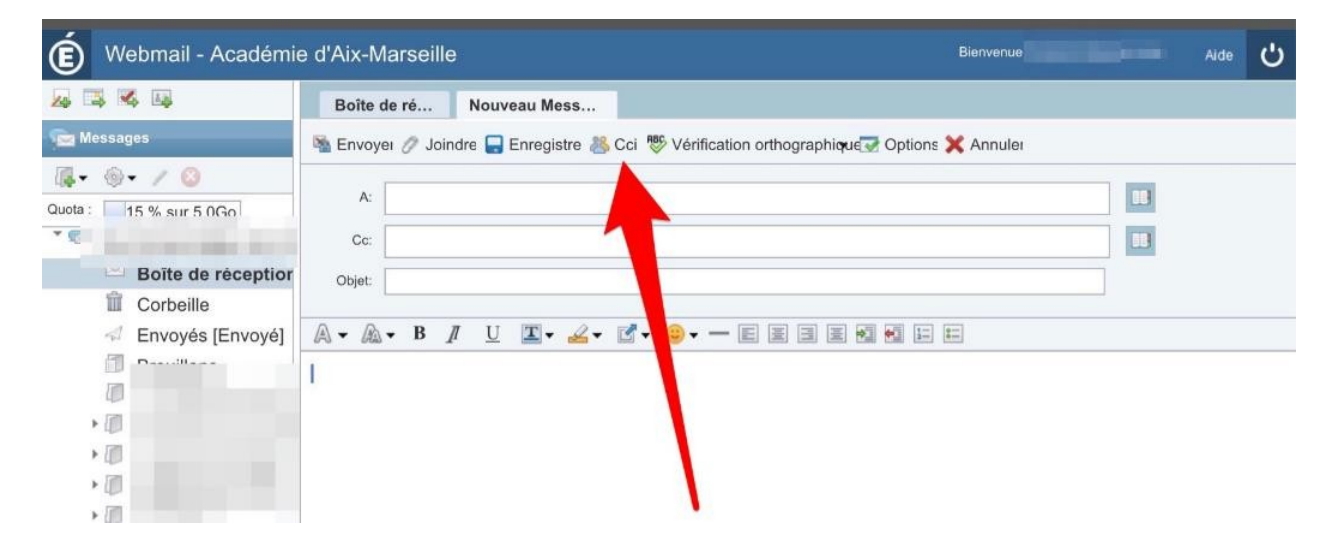

3. Puis à côté de la ligne copie carbone invisible (CCI) cliquer sur le bouton du carnet d'adresse

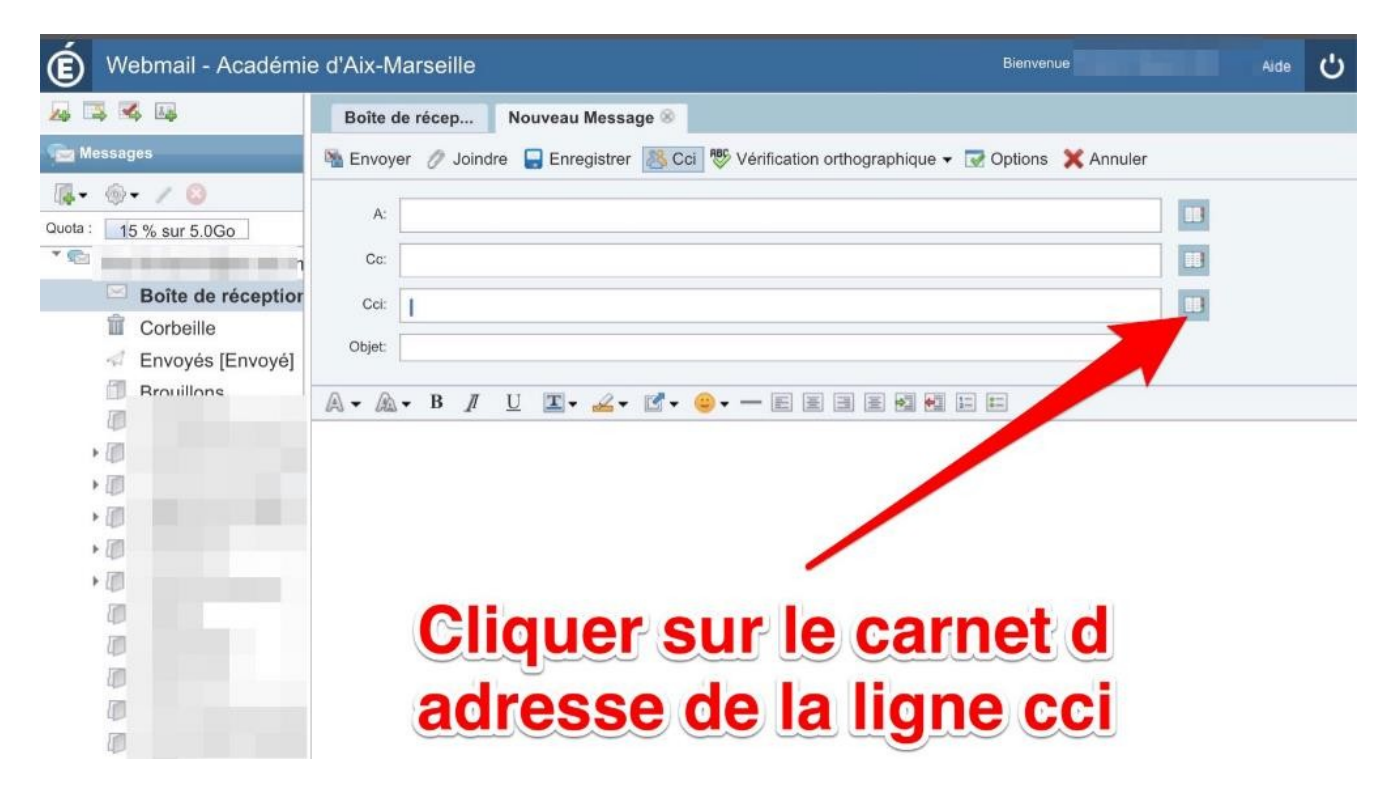

4. Après avoir sélectionné Groupes, cocher la case du groupe que vous souhaitez intégrer comme destinataire du mail :

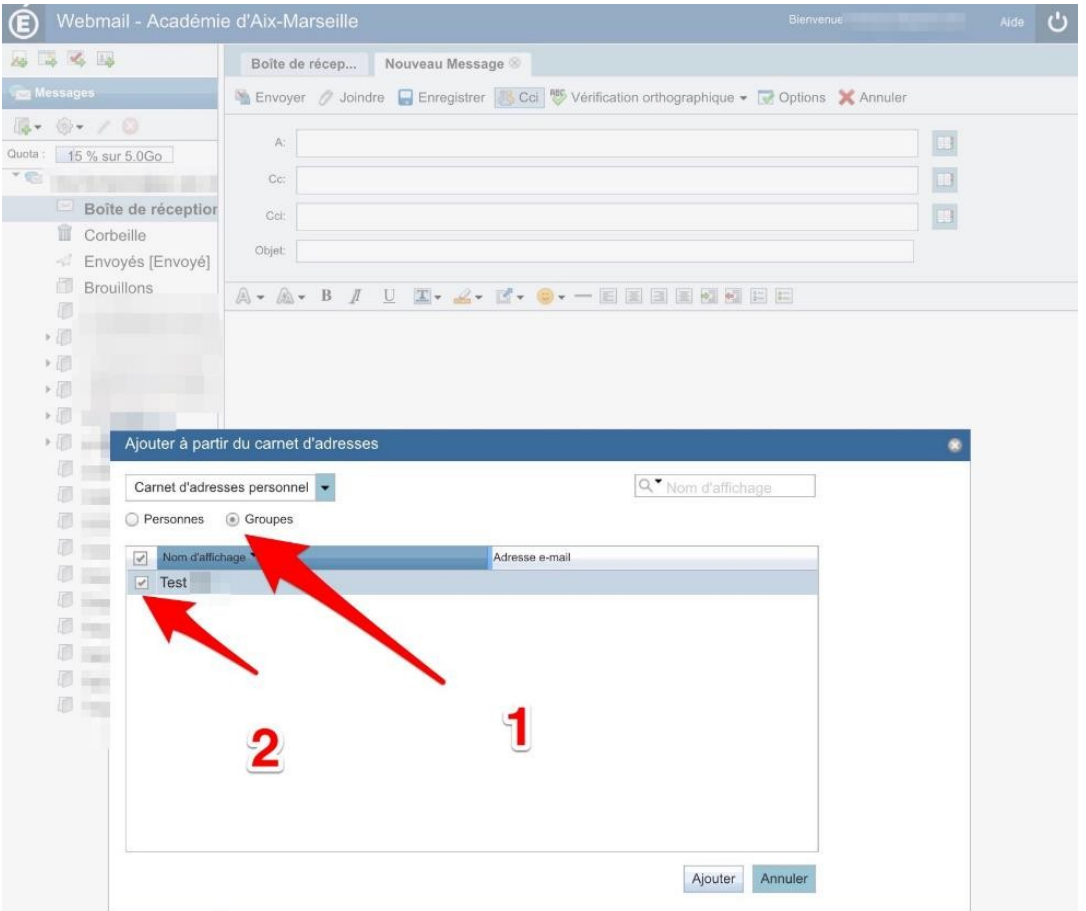

5. Vérifier que les adresses s'affichent bien dans la ligne copie carbone invisible

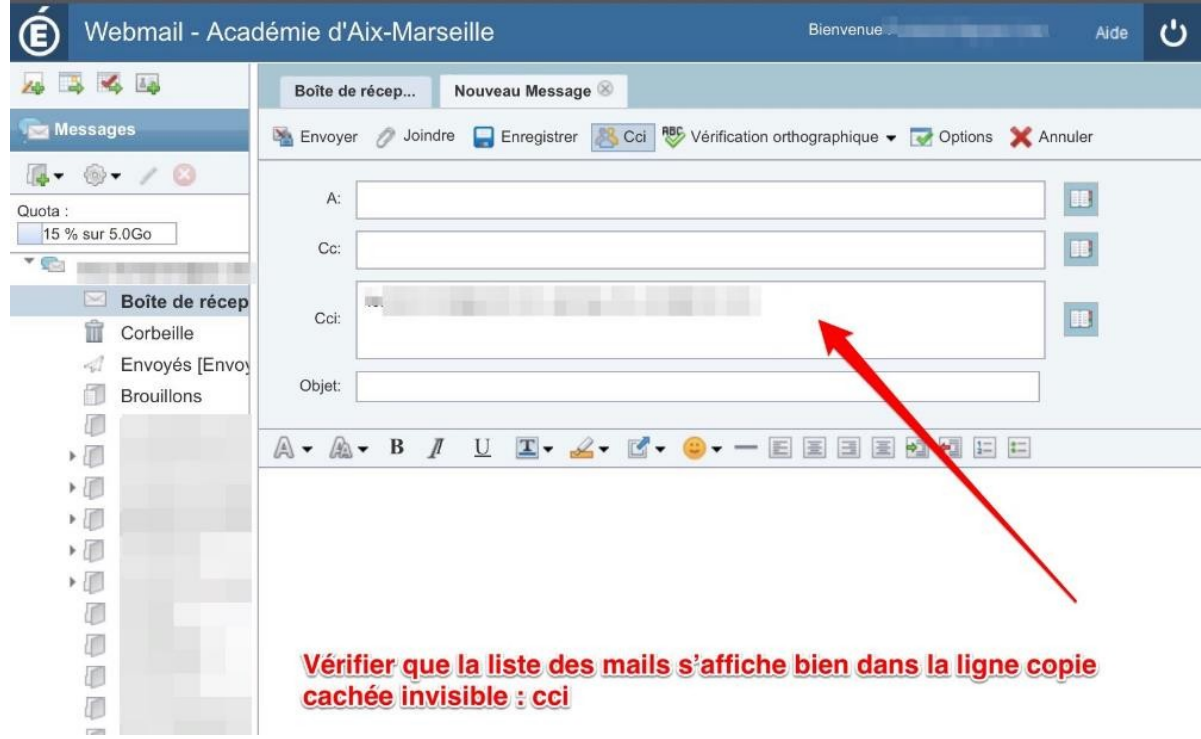

Vous n'avez plus qu'à rédiger et envoyer votre message comme à votre habitude !